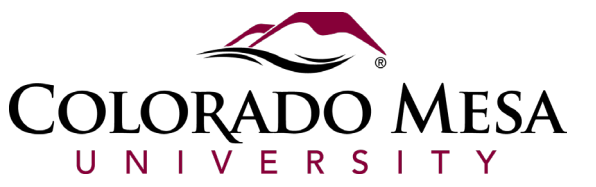

# Maintenance Requests for Staff

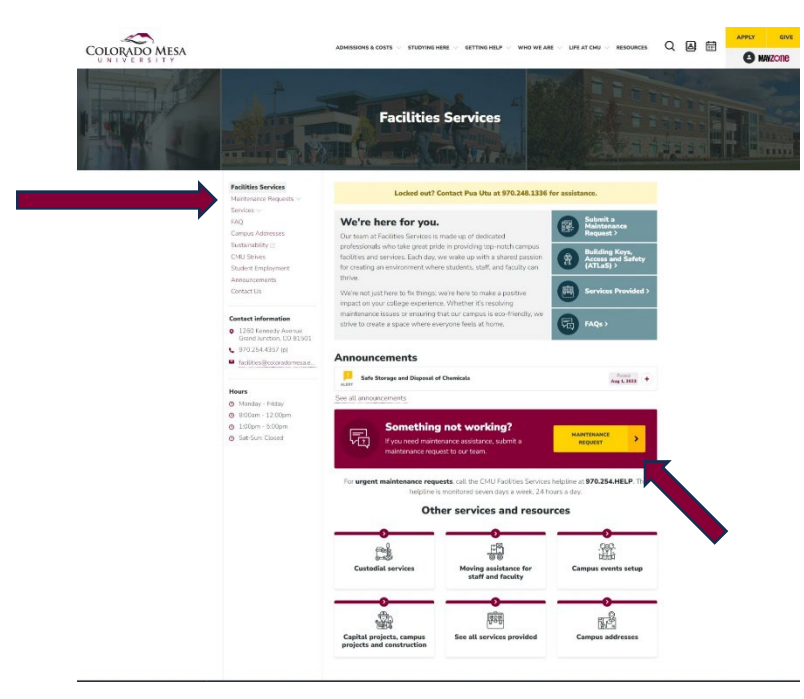

## **Step 1.**

Go to the Facilities Website Click the 'Maintenance Requests' Link in the sidebar navigation OR 'Maintenance Requests' Button in the middle of the page.

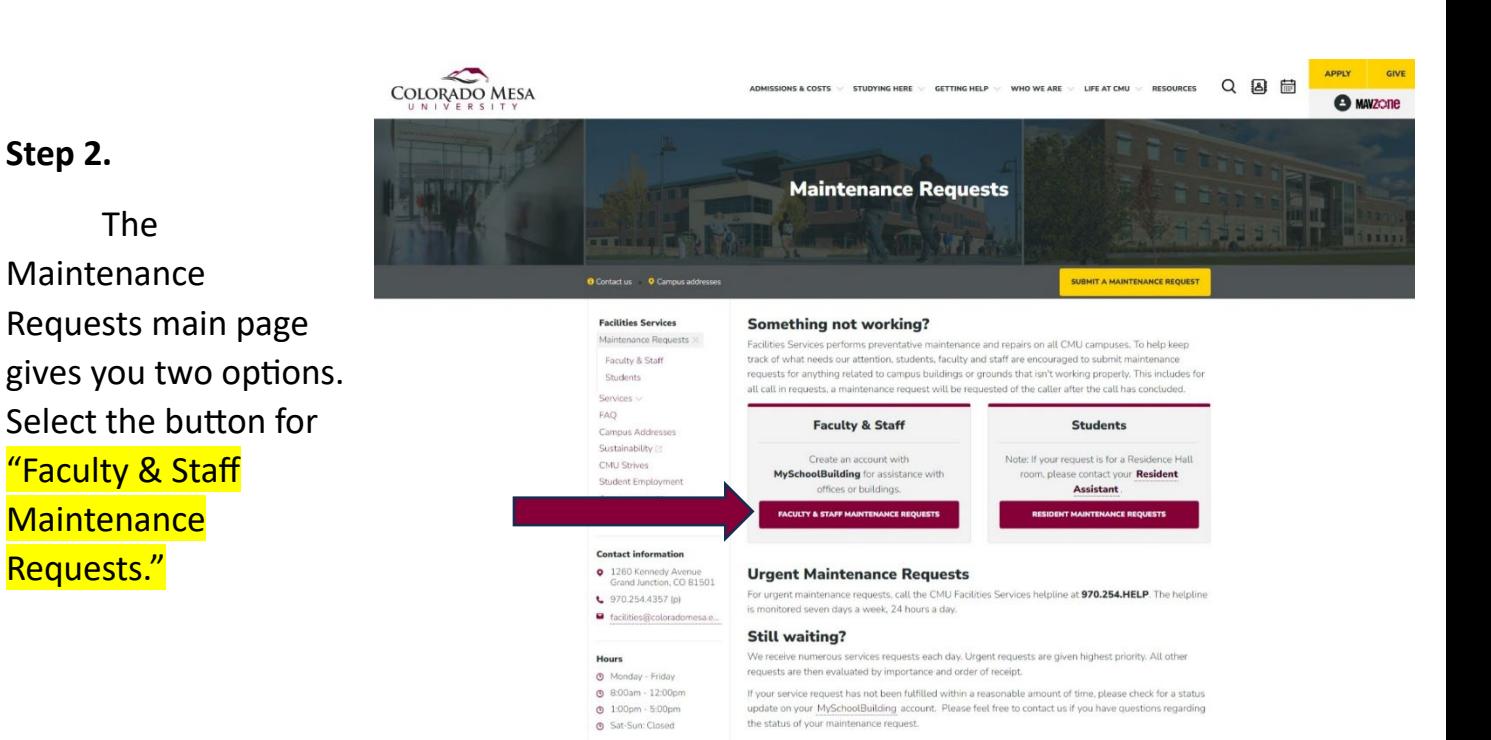

## **Step 2.**

Requests."

The

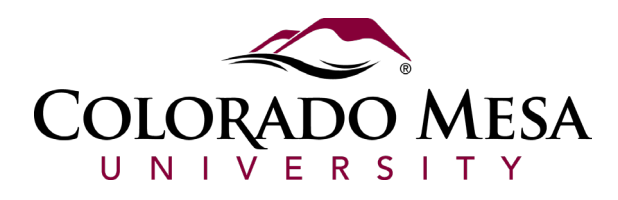

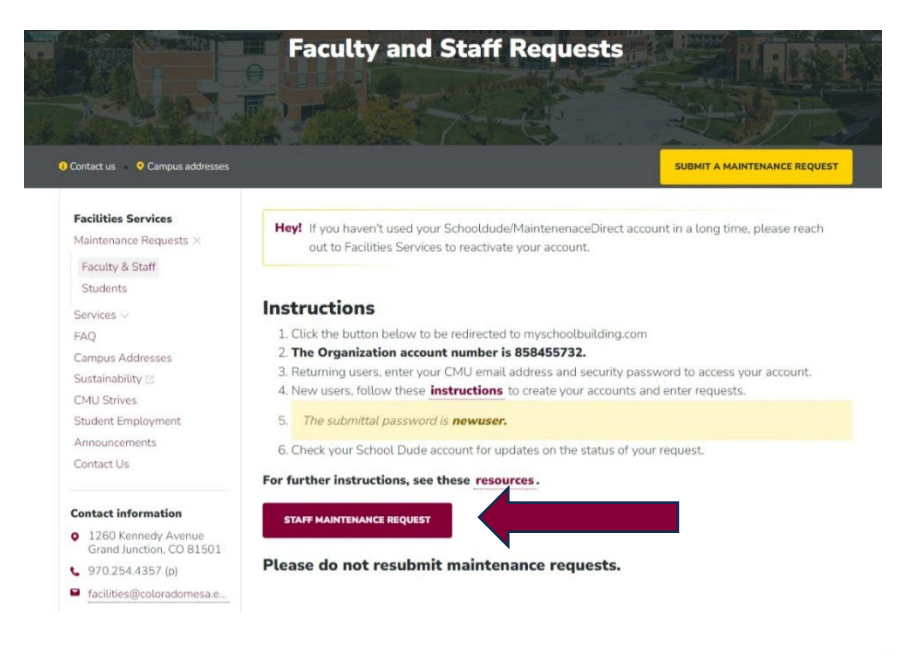

## **Step 3.**

Please note the instructions listed on this page to help you submit a work order. Then click the button "Staff Maintenance Request."

Current SchoolDude User? Login Here!

#### **Step 4.**

Login to your SchoolDude Account, if you don't have one click the registration link below the login section to create an account. If you forgot your password, click the 'Forgot Password?' link to reset it.

*If you have not logged in for awhile your account might be disabled, contact Facilities Services to check for your account status.*

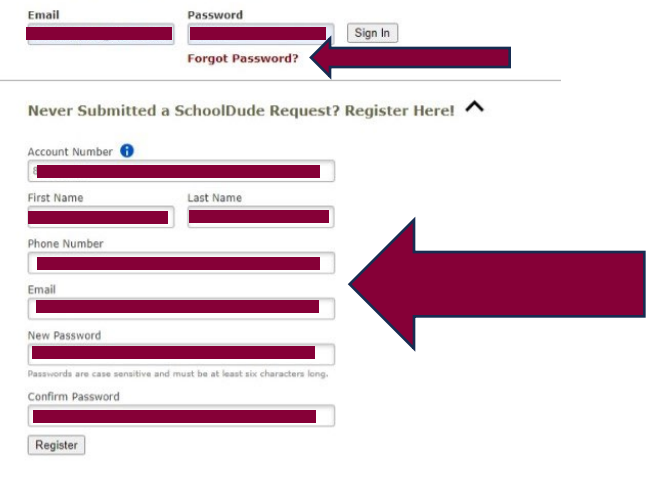

NOTE: Registration will be complete after you submit your first request.<br>New users are not saved until their first request has been submitted.

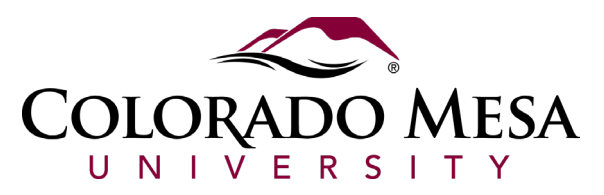

## **Step 5.**

Fill Out sections 1 through 7 in SchoolDude as shown in the diagrams below.

**Step 5.1**

Please ensure your contact information is accurate, this information is pulled from your registration information.

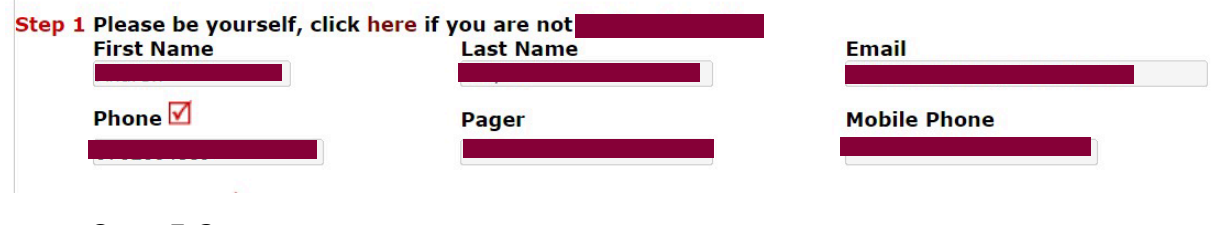

**Step 5.2**

Select your location using the following options. Include very specific information. Select your Location -> Building -> Area -> Room # if applicable. If you want to save this information for future use, you can select the box shown below.

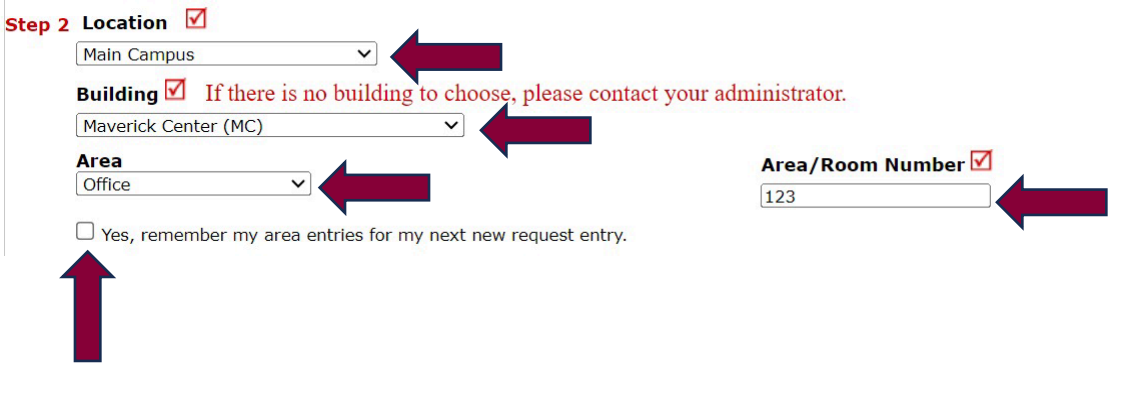

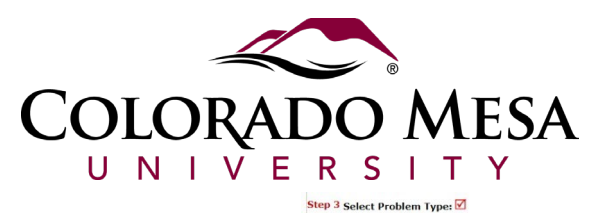

#### **Step 5.3**

Select the type of problem you're reporting – please be as accurate as possible. Most of these categories get assigned to a technician directly that can assist you.

The selection you make will appear **highlighted once selected. You can only select one per maintenance request.**

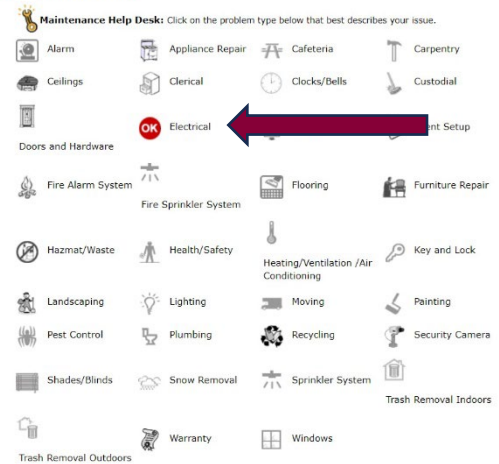

#### **Step 5.4**

Please describe your issue in as much detail as possible including additional

information on the location as well if needed.

## Step 4 Please describe your problem or request. Ø

The electrical outlets do not appear to have power - we do not have access to the breaker panel

## **Step 5.5**

You have the opportunity to attach a file to help the technician

**Step 5 Attachment** Attach New File (Maximum allowed is two attachments with a size of 3MB or less per file.)

identify the issue, but an attachment is not required.

#### **Step 5.6**

The 'Submital Password' is **NOT** your user login password. The 'Submital password' is the same for everyone and Step 6 Submittal Password Ⅴ is **newuser**Forgot Password?

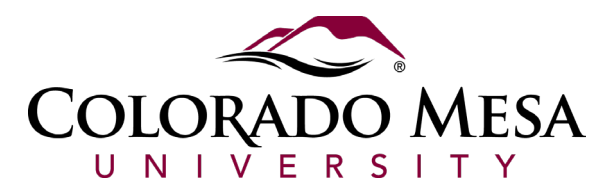

## **Step 5.7**

Click submit once all your information is complete.

#### Step 7 Submit

NOTE: You will receive the following notifications. You will be notified receipt of your request. You will be notified of status changes to your request.

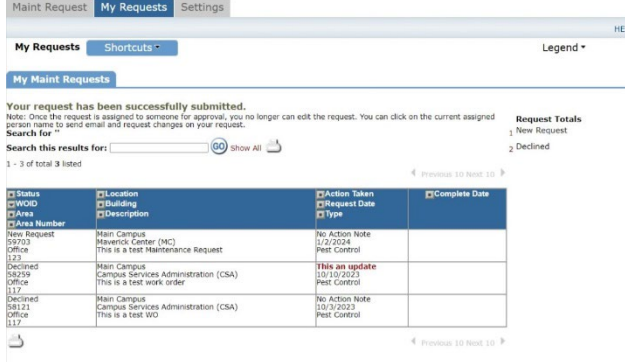

## **Step 5.8**

You can view the status of your maintenance requests in your SchoolDude dashboard at any time.

## **Step 6.**

Once you submit

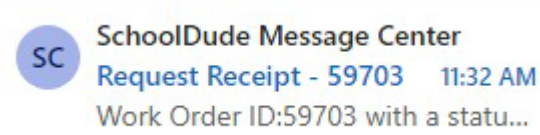

your request, you will receive an all work Order ID:59703 with a statu... an

email receipt confirming the details of your request. Pay special attention to the details of the request to ensure that everything is accurate.

Pay special attention to the "Work Order ID" this is the number that Facilities Services will ask **for when researching your Maintenance Request.**

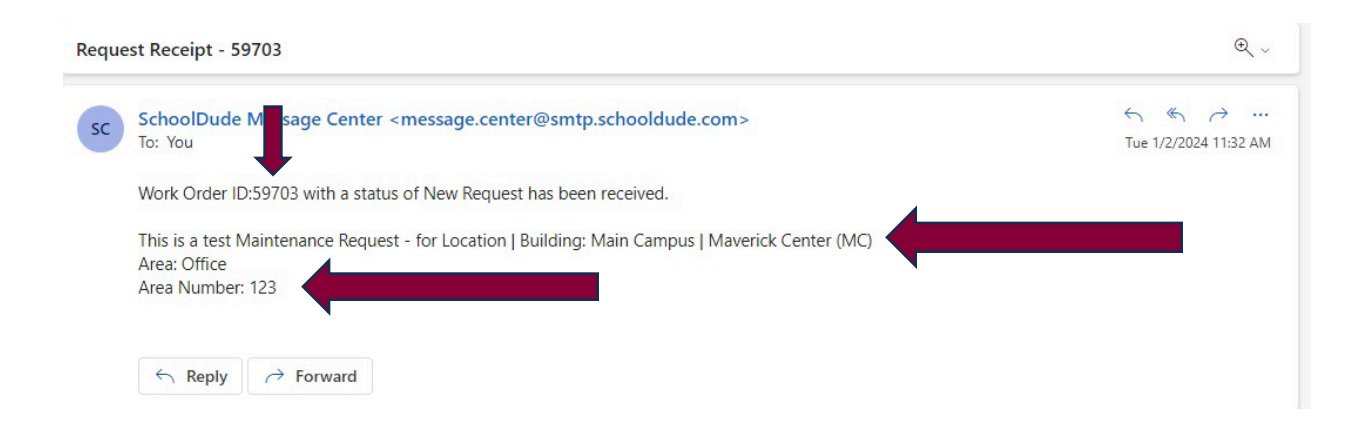

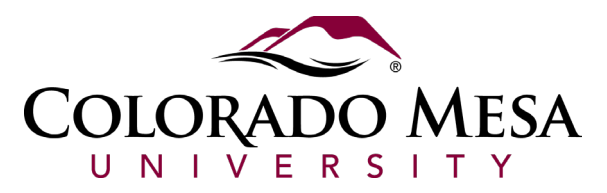

## **Step 7.**

Any updates to your request will also be delivered via email as soon as they're made. Pay special

SchoolDude Message Center SC **Status Change for wor...** 11:34 AM Work order 59703 has changed t...

attention to the notes added in by the individual managing your request to understand what steps are being taken to resolve your request.

**Your request will be assigned, and you can view who it's been assigned to in the status update**  email. They are responsible for getting your request resolved.

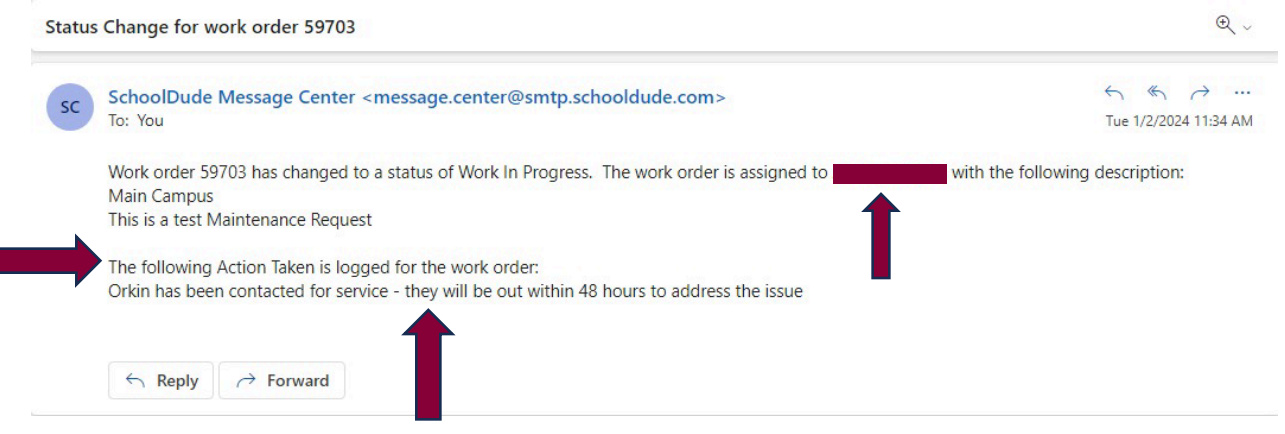

**Step 8.**

When your request has been addressed or completed you will receive a final email. Check the 'Status' and 'Action Taken' sections to determine if your work order was resolved.

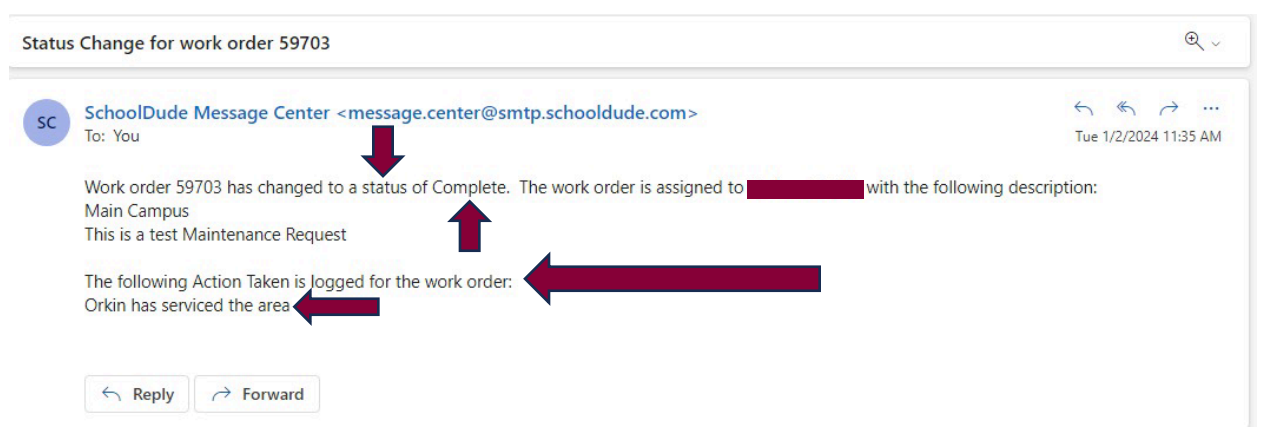